## **Individual Access to Stored PDF- and HTML-Documents via Comfort Panel**

**WinCC Comfort V11**

**Application Description May 2012**

# **Applications & Tools**

**Answers for industry.** 

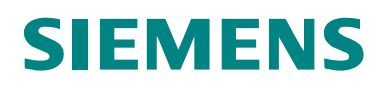

### **Siemens Industry Online Support**

This document is taken from Siemens Industry Online Support. The following link takes you directly to the download page of this document:

<http://support.automation.siemens.com/WW/view/en/59868149>

#### **Caution:**

-

The functions and solutions described in this entry are mainly limited to the realization of the automation task. In addition, please note that suitable security measures in compliance with the applicable Industrial Security standards must be taken, if your system is interconnected with other parts of the plant, the company's network or the Internet. More information can be found under entry ID 50203404.

<http://support.automation.siemens.com/WW/view/en/50203404>

If you have any questions about this document, please contact us at the following e-mail address:

**[online-support.industry@siemens.com](mailto:online-support.industry@siemens.com)**

For further information on this topic, you may also actively use our Technical Forum in the Siemens Industry Online Support. Share your questions, suggestions or problems and discuss them with our strong forum community:

<http://www.siemens.com/forum-applications>

# **SIEMENS**

SIMATIC

**Documents** 

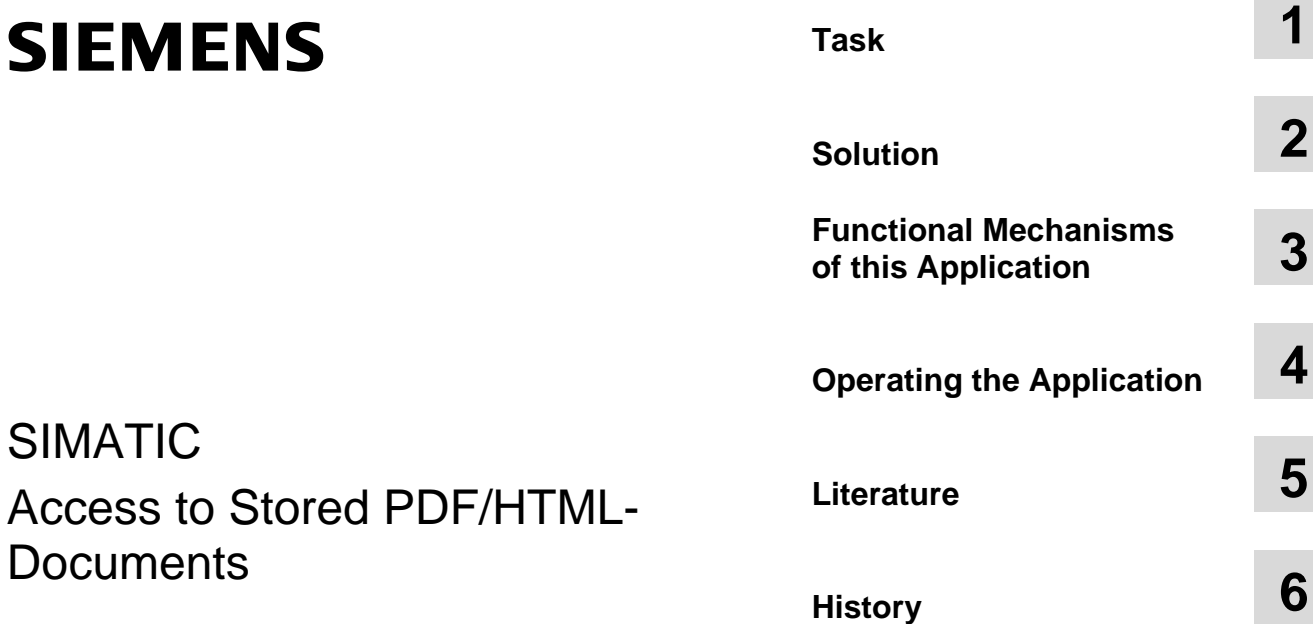

## <span id="page-3-0"></span>**Warranty and Liability**

**Note** The application examples are not binding and do not claim to be complete regarding configuration, equipment and any eventuality. The application examples do not represent customer-specific solutions. They are only intended to provide support for typical applications. You are responsible for ensuring that the described products are used correctly. These application examples do not relieve you of your responsibility to use sound practices in application, installation, operation and maintenance. When using these application examples, you recognize that we will not be liable for any damage/claims beyond the liability clause described. We reserve the right to make changes to these application examples at any time and without prior notice. If there are any deviations between the recommendations provided in this application example and other Siemens publications – e.g. catalogs – the contents of the other documents have priority.

We do not accept any liability for the information contained in this document.

Any claims against us – based on whatever legal reason – resulting from the use of the examples, information, programs, engineering and performance data etc., described in this Application Example shall be excluded. Such an exclusion shall not apply in the case of mandatory liability, e.g. under the German Product Liability Act ("Produkthaftungsgesetz"), in case of intent, gross negligence, or injury of life, body or health, guarantee for the quality of a product, fraudulent concealment of a deficiency or breach of a condition which goes to the root of the contract ("wesentliche Vertragspflichten"). The damages for a breach of a substantial contractual obligation are, however, limited to the foreseeable damage, typical for the type of contract, except in the event of intent or gross negligence or injury to life, body or health. The above provisions do not imply a change in the burden of proof to your disadvantage.

It is not permissible to transfer or copy these application examples or excerpts thereof without express authorization from Siemens Industry Sector.

## <span id="page-4-0"></span>**Table of Contents**

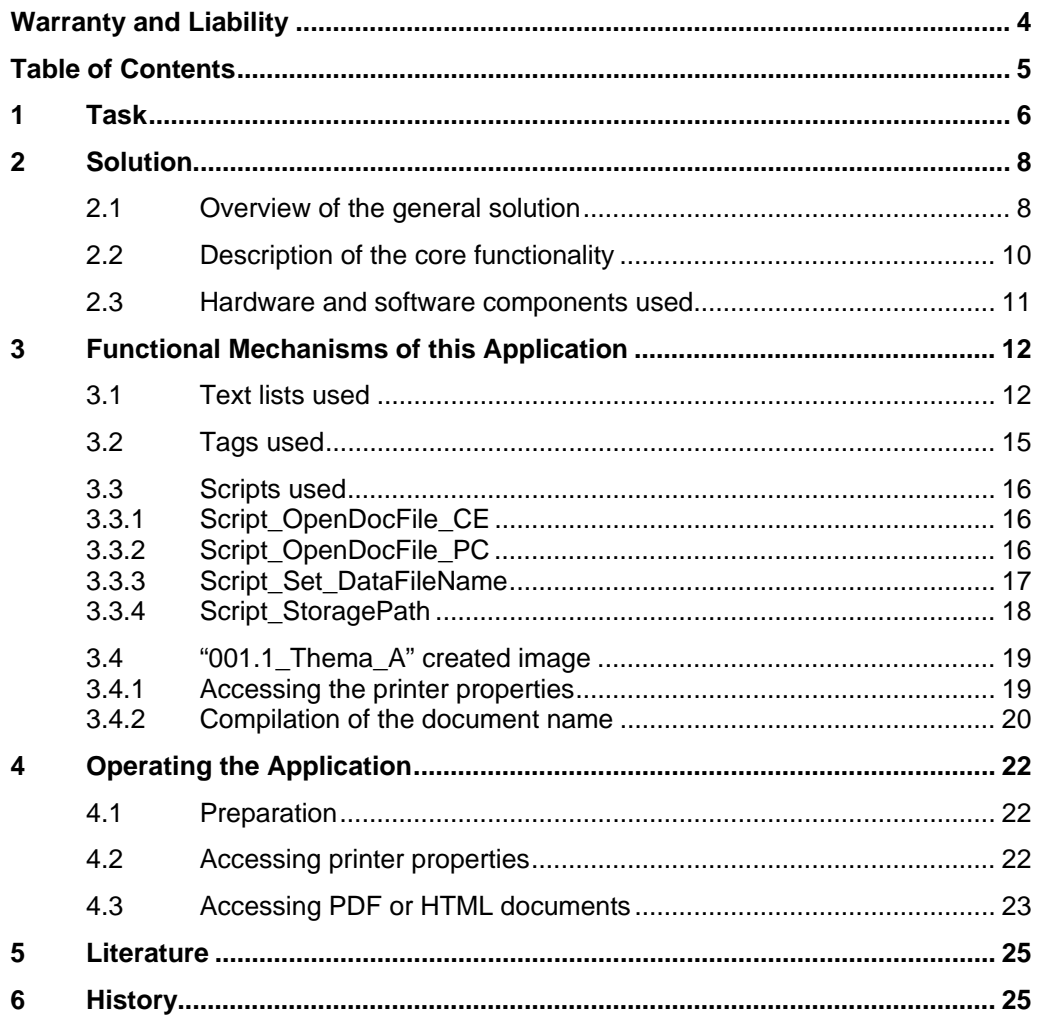

## <span id="page-5-0"></span>**1 Task**

### **Introduction**

Via an operator panel, data such as, e.g.

- the screen content
- a shift log
- an error message log

can be output via an hardware printer in paper form or in electronic form as PDF or HTML file.

The application describes in an example, how the stored files can be accessed again as PDF or HTML file via the operator panel.

### **Overview of the automation task**

The figure below provides an overview of the automation task.

Figure 1-1

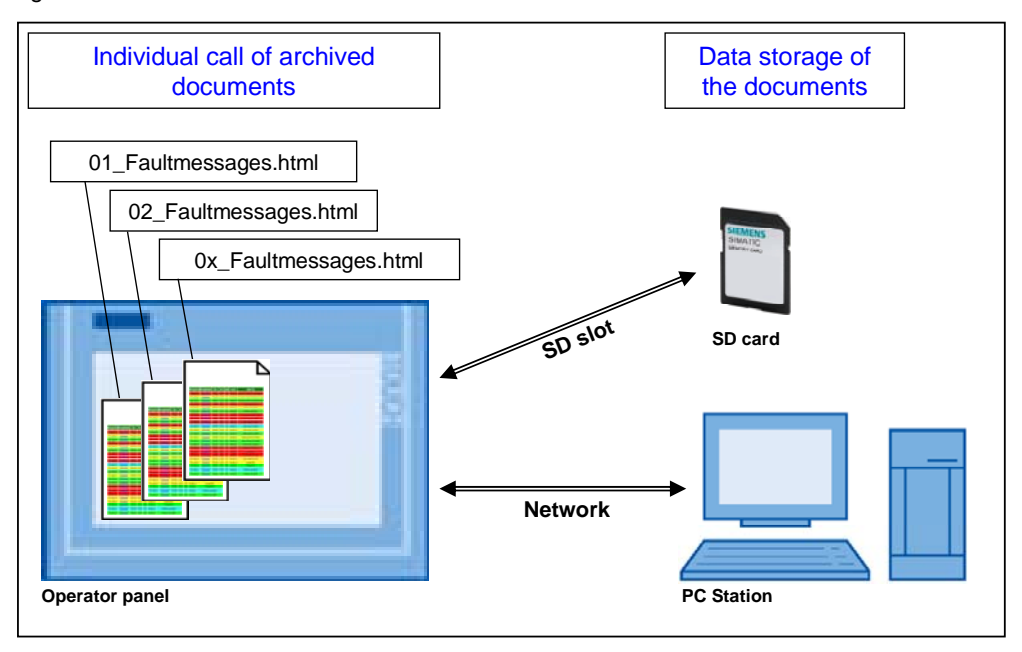

#### **Description of the automation task**

In the "Printing with SIMATIC Comfort Operator Panels" [\(Link](#page-24-0)) application, it is described how you can print files in PDF or HTML file format via a Comfort Panel. The names of the files to be printed have previously been specified via the settings of the printer driver as shown below.

- Name\_Year\_Month\_Day.pdf
- Name Year Month Day.html

Every day respective files have been printed and saved on an external storage medium.

### **Example:**

- Report\_2012\_02\_08.pdf
- Report\_2012\_02\_09.pdf
- Screens\_2012\_02\_10.pdf
- Alarms\_2012\_02\_12.html
- Alarms\_2012\_02\_13.html
- etc.

### **The following functions are to be implemented:**

- 1. The individual files are to be accessed individually via an operator panel
- 2. It has to be possible to specify the storage path individually
- 3. The name of the file is to be specified via output fields
	- Name
	- Date
	- File format (PDF or HTML)

Furthermore, it is to be made possible to access the printer settings directly from Runtime in the "Control Panel", without previously exiting the Runtime of the operator panel.

## <span id="page-7-0"></span>**2 Solution**

### <span id="page-7-1"></span>**2.1 Overview of the general solution**

### **Schematic layout**

Comfort operator panels have an integrated PDF viewer and an Internet Explorer to display internet pages. Via this Internet Explorer HTML documents can also be output.

The storage path and the file name can be individually specified via "Symbolic I/O Fields".

A script then compiles the file name from the individual specifications.

Furthermore there is the option to directly access the settings of the printer parameters in the "Control Panel".

The following figure shows the configured service site:

### Figure 2-1

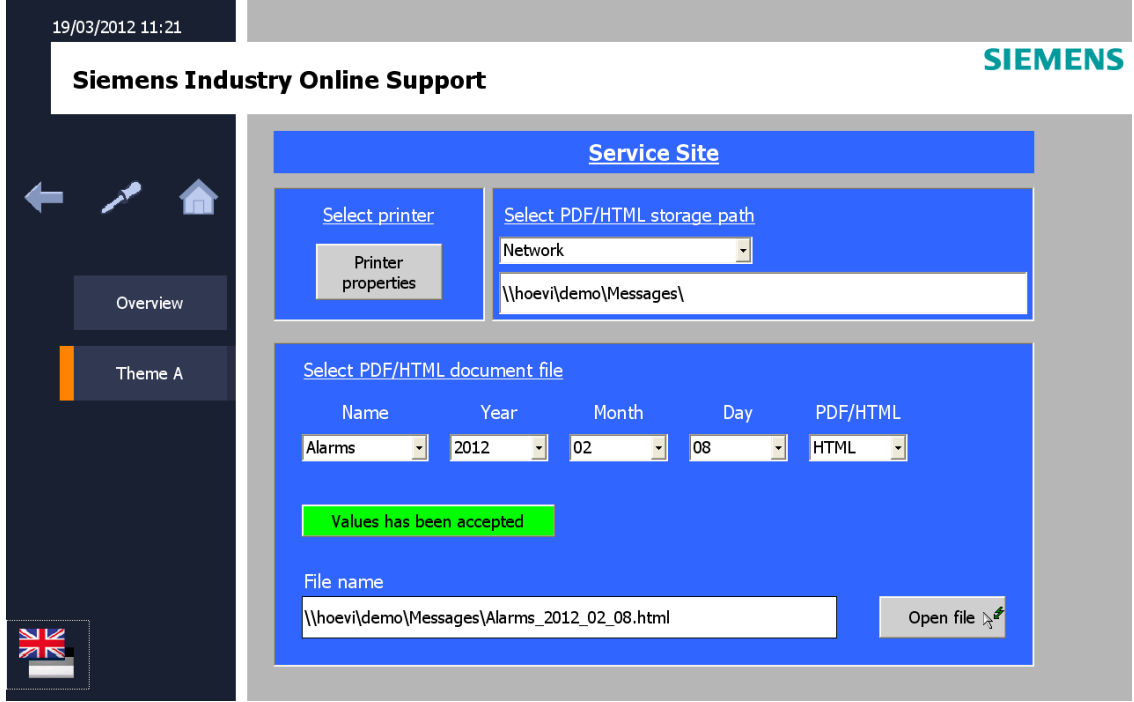

In the further course, the individually used functions and scripts are described in detail.

#### **Advantages**

The application on hand offers the following advantages:

- Simple compilation of the file name
- Fast specification of the name through the "Symbolic I/O Fields"
- Due to the configurable scripts, no or only little adjustments to the configuration are required
- Option to subsequently adjust the printer settings

### **Topics not covered by this application**

This application does not include a description of

- the Comfort Panel used. This document describes only the steps that are necessary for this application.
- how, for instance, to create a network connection between a control panel and the configuration computer.
- the installation of the SIMATIC Software WinCC Comfort.

Basic knowledge of these topics is assumed.

### **Assumed knowledge**

Knowledge for dealing with or handling a Comfort Panels and the Software WinCC Comfort is assumed.

### 2.2 Description of the core functionality

### <span id="page-9-0"></span>**2.2 Description of the core functionality**

Core of this application is to access PDF or HTML documents whose file name is made up via "Symbolic I/O Fields" and compiled to **one** file name via a script.

### **What can the application perform?**

The application describes

- the functions and objects used below
	- Text lists
	- Properties of the tags used
	- **Scripts**
	- Screen
- Operation of the application.
- How you can adjust the configuration to your requirements

### **Sample configuration**

To test the application, you can use the configuration included. An TP1200 Comfort Panel is used as operator panel.

The configuration of the TP1200 Comfort Panel can **not** be used in the PC Runtime simulation. The configuration contains a script that can only be run on an operating device with Windows CE system.

Note In order to use the configuration on a PC Runtime system, you have to adjust the project. For this purpose, look at the information under the following chapter **[3.3](#page-15-0)**.

### **PDF files**

Sample printouts of PDF files are enclosed to the application. They serve as example to access them via the operator device.

### **HTML files**

Sample printouts of HTML files are enclosed to the application. They serve as example to access them via the operator device.

2.3 Hardware and software components used

### <span id="page-10-0"></span>**2.3 Hardware and software components used**

The application document was generated using the following components:

### **Hardware components**

Table 2-1

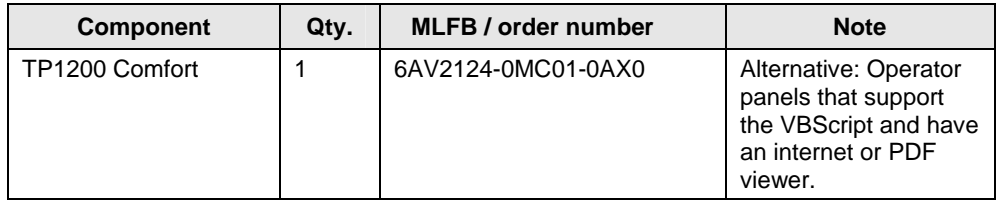

### **Standard software components**

Table 2-2

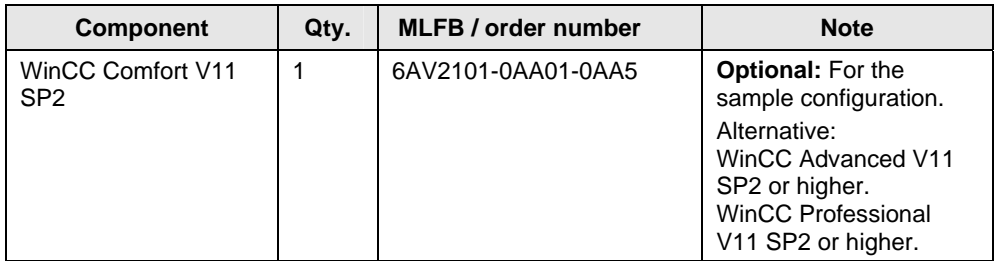

### **Sample files and projects**

The following list includes all files and projects used in this example.

#### Table 2-3

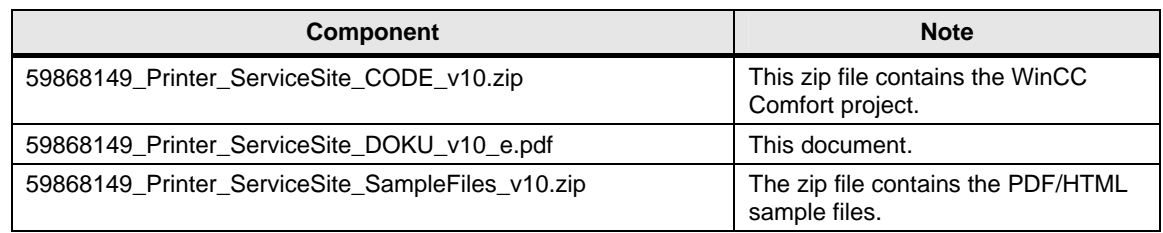

3.1 Text lists used

## <span id="page-11-0"></span>**3 Functional Mechanisms of this Application**

### **TP1200 Comfort configuration**

Below, the individual configuration steps for the TP1200 Comfort Panel are described.

As already described in chapter **[1](#page-5-0)** under "Description of the Automation Task" the files should be accessed with the following structure:

- Name Year Month Day.pdf
- Name Year Month Day.html

. The storage path can furthermore be specified as desired.

### <span id="page-11-1"></span>**3.1 Text lists used**

For the individual "place holders" such as storage path, name, year, month, day and the file format (PDF/HTML) individual text lists have been created.

The text lists can be found in project navigation under the "**Text and graphics list**" menu item. Select the "**Text lists**" tab.

Figure 3-1

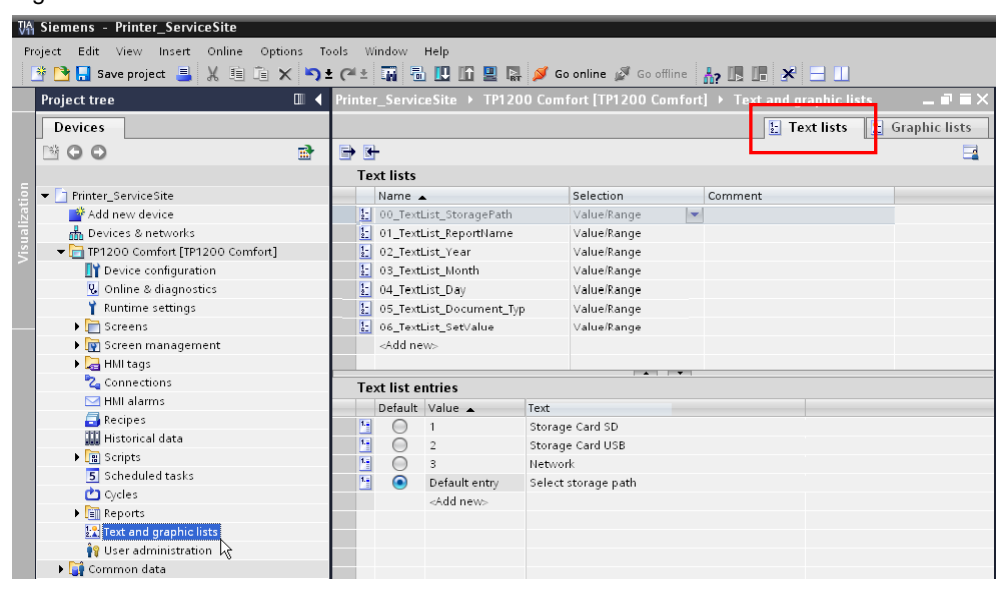

### **"00\_TextList\_StoragePath" text list**

The text list contains a list of the selectable storage places. In this example:

- SD storage card
- USB stick
- **Network**

The value of the text list is later transferred to the "Script\_StoragePath" script via a tag as parameter. In the script, the precise storage location incl. possible "subfolders" are stored.

3.1 Text lists used

The "select storage path" is defined additionally as "default value". It serves as a note that a "storage location" is to be selected when starting Runtime for the first time.

### **"01\_TextList\_ReportName" text list**

The text list contains the list of possible names that the file to be accessed may have.

In this example:

- Report
- Alarm
- **Screen**

The value of the text list is later transferred to the "Script\_Set\_DataFileName" script via a tag as parameter. In the script, the precise "Name" is stored.

### **"02\_TextList\_Year" text list**

The text list contains the list of the possible year that the file to be accessed may have.

In this example:

- 2010 to
- 2020

The value of the text list is later transferred to the "Script\_Set\_DataFileName" script via a tag as parameter.

Note the entry in the text list under the "**Value**" item. This corresponds to the year.

### **"03\_TextList\_Month" text list**

The text list contains the list of the possible month that the file to be accessed may have.

In this example:

- 01 to
- 12

The value of the text list is later transferred to the "Script\_Set\_DataFileName" script via a tag as parameter.

Note the entry in the text list under the "**Value"** item. This corresponds to the month.

### 3.1 Text lists used

### **"04\_TextList\_Day" text list**

The text list contains the list of the possible day that the file to be accessed may have.

In this example:

- 01 to
- 31

The value of the text list is later transferred to the "Script\_Set\_DataFileName" script via a tag as parameter.

Note the entry in the text list under the "**Value"** item. This corresponds to the day.

### **"05\_TextList\_Document\_Type" text list**

The text list contains the list of possible file types that can be accessed. In this example:

- PDF
- HTML

The value of the text list is later transferred to the "Script\_Set\_DataFileName" script via a tag as parameter. In the script the "data type" is then added to the file name.

### **"06\_TextList\_SetValue" text list**

The text list is assigned to a button ([Link](#page-19-1)).

If the parameters for the file name are changed, such as, e.g. the date, the operator will then be shown via this text list that the "new name" (changed values) have not yet been accepted.

The text list contains the following entries:

- Accept changed values
- Values have been accepted

3.2 Tags used

### <span id="page-14-0"></span>**3.2 Tags used**

The tags used in the application are summarized in the "ServiceSite" folder and the "TagTable\_ServiceSite" tag table.

The tags can be found in project navigation under the "**HMI tags**" menu item.

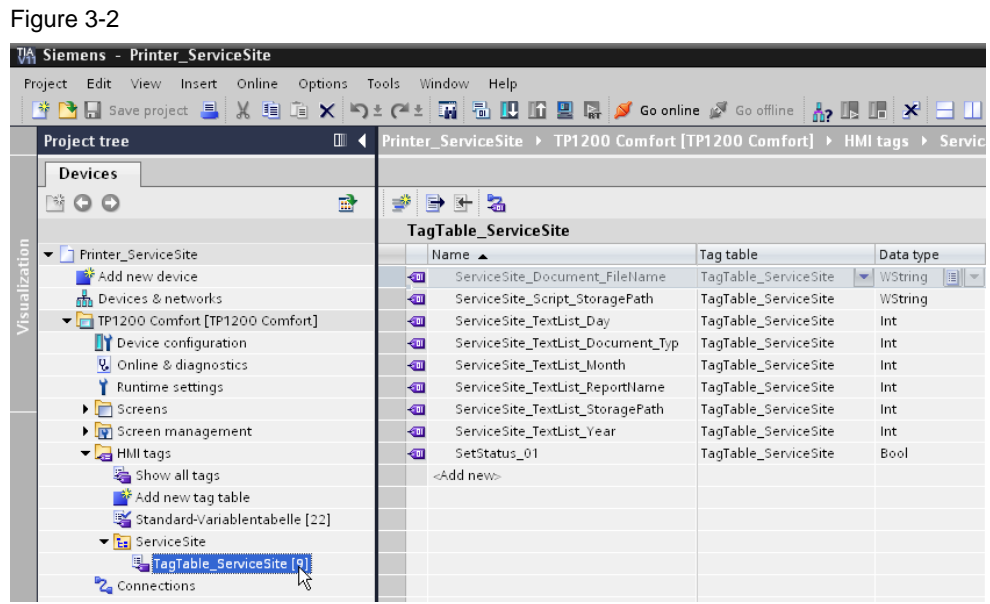

### **"ServiceSite\_TextList\_..." tags**

The tags with the "ServiceSite\_**TextList\_...."** wording are assigned to the text lists with the same name.

The values of the tags are transferred to the "Script\_Set\_DataFileName" script as parameter.

The following tags

- ServiceSite\_TextList\_Day
- ServiceSite TextList Month
- ServiceSite TextList Year

are provided with a start value. For this purpose, open the tag properties. You can adjust the stored start value under the "Properties > Value" tab.

### **"ServiceSite\_Document\_FileName" tag**

The compound file name is output via the tag.

### **"ServiceSite\_Script\_StoragePath" tags**

The name of the storage place is output via the tag.

#### **"SetStatus\_01" tag**

If a value change takes place via the symbolic I/O fields then this is output via the design of a button as "Status" [\(Link\)](#page-19-1).

3.3 Scripts used

### <span id="page-15-0"></span>**3.3 Scripts used**

For the implementation of the application three scripts are used.

- Script OpenDocFile CE \*)
- (Script\_OpenDocFile\_PC)<sup>\*)</sup>
- Script Set DataFileName
- Script\_StoragePath

The scripts can be found in the project navigation under the "**Scripts**" menu item.

<sup>\*)</sup> The "Script OpenDocFile\_CE" script can only be used for an operator panel with Windows CE. In order to use the application for a PC Runtime station, you have to use the "Script\_OpenDocFile\_PC" script instead of the "Script\_OpenDocFile\_CE" script.

### <span id="page-15-1"></span>**3.3.1 Script\_OpenDocFile\_CE**

The script checks whether the selected document exists. The file name is transferred to the script via a parameter. If the document exists, it is opened via the "**StartProgram**" system function.

If the selected document is **not** available, a system message is output. Look at row "**32**" in the script.

In row "**38**" the complete file name is put in "inverted commas". **Reason:** If the path contains blanks, the program is only started correctly if the path is written in inverted commas, e.g. **"**\Storage Card SD\ Report\_2012\_02\_08.pdf**"** 

Due to the configuration, no adjustments within the script are required. **Exception:** if you want to adjust the text of the system message.

The script is accessed via the "Open file" button [\(Link\)](#page-19-1).

### **Type**

The script is of the "Sub" type.

### **Parameter**

The script has a parameter to facilitate adjustments to the configuration.

- Parameter\_DocFileName
	- The file name incl. storage path is transferred to the script via the parameter. The value is from the return value of the .<br>"Script\_Set\_DataFileName" script.

### **Script description**

The script contains describing comments.

### <span id="page-15-2"></span>**3.3.2 Script\_OpenDocFile\_PC**

Contains the same functionality as the "Script\_OpenDocFile\_CE" script. The difference lies in accessing the file system for a PC Runtime system.

### <span id="page-16-0"></span>**3.3.3 Script\_Set\_DataFileName**

The script compiles the file name for the file to be accessed and outputs the result as "return value".

**Type** 

The script is of the "function" type. Due to this functionality the script can output a **return value**.

### **Parameter**

The script has parameters to facilitate adjustments to the configuration.

- Return value
	- The compiled file name is output via the return value. The file name is output on the panel via an I/O field ([Link](#page-19-1)).
- Parameter StoragePath
	- The storage path is transferred to the script via the parameter. The value is from the return value of the "Script\_StoragePath" script.
- Parameter\_ReportName
	- The "**Name"** that was specified via the parameter that was specified via the "01\_TextList\_ReportName" text list and the respective tags.
- Parameter Year
	- The script is transferred the "**Year**" via the parameter that was specified via the "02\_TextList\_Year" text list and the respective tags.
- Parameter\_Month
	- The script is transferred the "**Month**" via the parameter that was specified via the "03\_TextList\_Month" text list and the respective tags.
- Parameter\_Day
	- The script is transferred the "**Day**" via the parameter that was specified via the "04\_TextList\_Day" text list and the respective tags.
- Parameter\_Doc\_Typ
	- The script is transferred the "**Document type**" (PDF/HTML) via the parameter that was specified via the "05\_TextList\_Document\_Typ" text list and the respective tags.

### **Script description**

The script contains describing comments.

### **Adjusting script**

In the line 23 to 30 the name of the file to be accessed is specified. It can be adjusted to your specifications here.

### 3.3 Scripts used

### <span id="page-17-0"></span>**3.3.4 Script\_StoragePath**

The script compiles the storage path from the "00\_TextList\_StoragePath" text list and outputs the result as "return value".

### **Type**

The script is of the "function" type. Due to this functionality the script can output a **return value**.

### **Parameter**

The script has parameters to facilitate adjustments to the configuration.

- Return value
	- The storage path is output via the return value. The value is transferred to the "Script Set DataFileName" script via a tag.
- Parameter\_StoragePath
	- The storage path is transferred to the script via the parameter. The value originates from the "00\_TextList\_StoragePath" text list and the corresponding tags.

### **Script description**

The script contains describing comments.

### **Adjusting script**

The precise storage path incl. all sub-files is specified in the rows 17 to 24. It can be adjusted to your specifications here.

3.4 "001.1\_Thema\_A" created image

### <span id="page-18-0"></span>**3.4 "001.1\_Thema\_A" created image**

The two following functions are implemented via the "001.1\_Thema\_A" screen (service site).

- Direct access of the printer properties.
- Compilation of the document name and the subsequent output of the selected document.

Access the screen via project navigation under the "**Screens > 001\_Thema**" menu item.

### <span id="page-18-1"></span>**3.4.1 Accessing the printer properties**

The printer properties can be directly opened via the "Printer properties" button without ending Runtime.

Figure 3-3

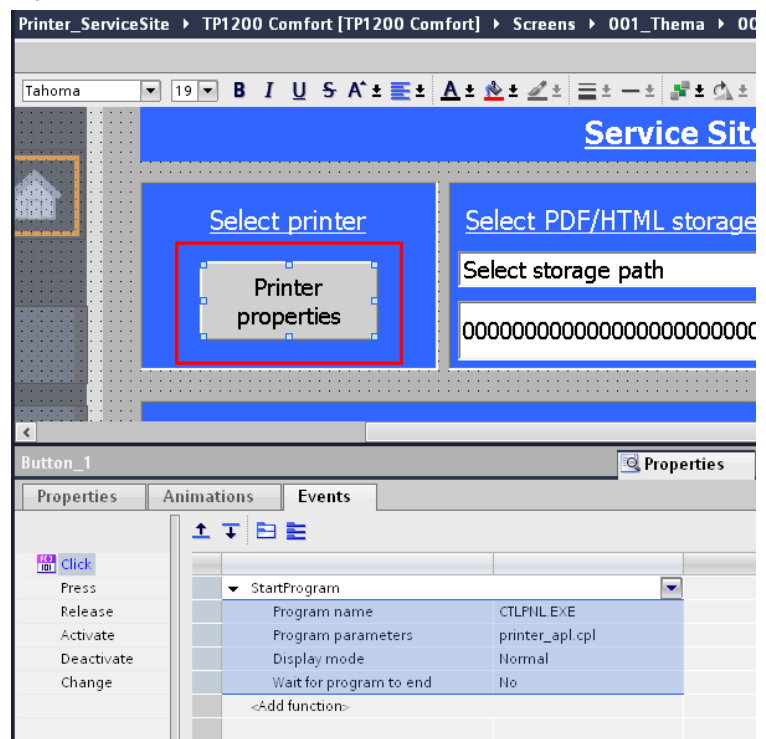

For this purpose, open the button properties. The "**StartProgram"** function is stored under "Properties > Events > Click".

#### **"StartProgram" parameter**

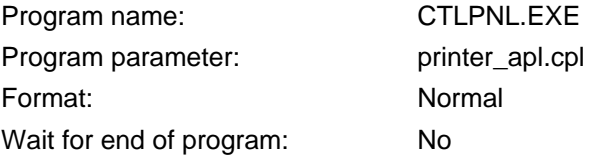

3.4 "001.1\_Thema\_A" created image

### <span id="page-19-0"></span>**3.4.2 Compilation of the document name**

### **Overview**

### Figure 3-4

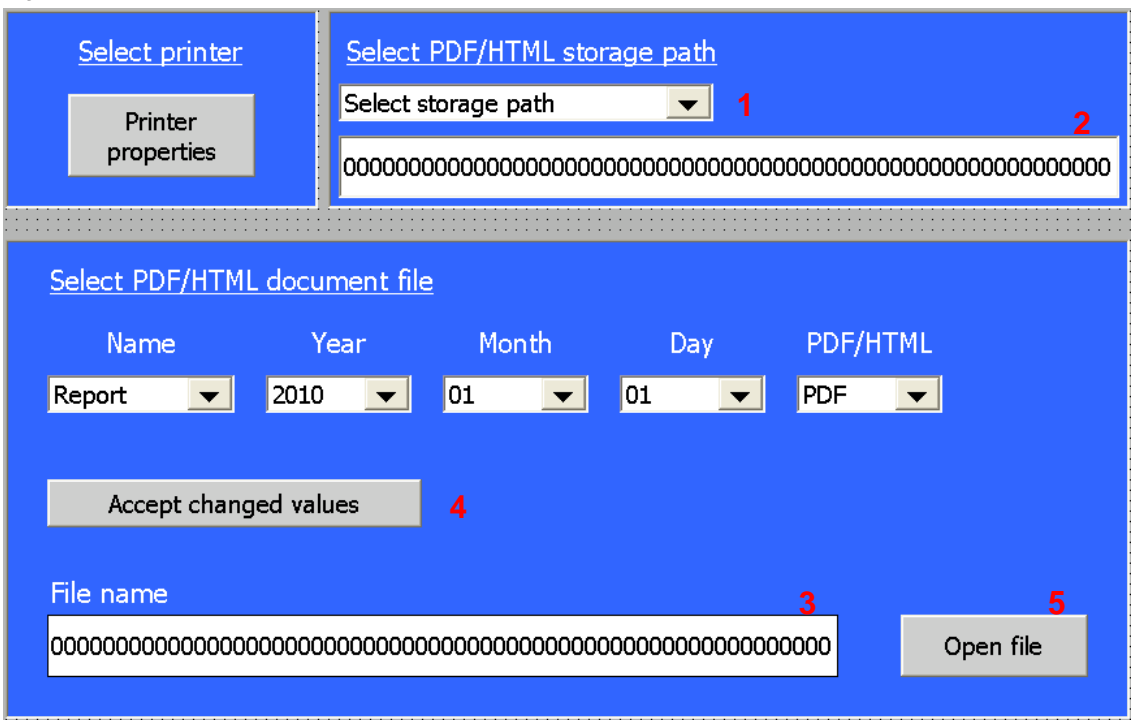

### **Symbolic I/O fields**

The file name of the file to be accessed is compiled via the symbolic I/O fields. On all symbolic I/O fields the "ResetBit" is configured under "Properties > Events > Activate".

Via the symbolic I/O field (**1**) the "**Script\_StoragePath"** script is accessed under "Properties > Events > Input finished".

### <span id="page-19-1"></span>**I/O fields**

The storage path is output via the I/O field (**2**). The "ResetBit" function is configured under "Properties > Events > Activate".

The file name is output via the I/O field (**3**).

3.4 "001.1\_Thema\_A" created image

### **Buttons**

The displayed values are accepted through the (**4**) button.

The "**Script\_Set\_DataFileName**" script is accessed under "Properties > Events> Click".

The "SetBit" function is configured under "Properties > Events > Release".

The "06 TextList SetValue" text list is used under "Properties > Properties > General" and the "Label" menu item.

The file is accessed via the (**5**) button. The name of the file to be accessed is listed in the I/O field on the bottom right.

The "**Script\_OpenDocFile\_CE**" script is accessed under "Properties > Events> Click".

**Note** Please find a detailed description of the tags used in the included configuration.

4.1 Preparation

## <span id="page-21-0"></span>**4 Operating the Application**

### <span id="page-21-1"></span>**4.1 Preparation**

A sample configuration and printouts in PDF and HTML format are included in the application.

- First of all transfer the configuration to a TP1200 Comfort Panel.
- Save the following files directly onto a SD memory card
	- the "Styles" file
	- Alarms\_2012\_02\_08.pdf
	- Report\_2012\_02\_08.pdf
	- Screens\_2012\_02\_08.pdf
	- Report\_2012\_02\_08.html
	- Alarms\_2012\_02\_08.html

### <span id="page-21-2"></span>**4.2 Accessing printer properties**

Click the "**Printer properties**" button. After clicking it, the "Printer properties" window opens. Make the desired settings.

By clicking the "**OK**" button the window is closed again.

```
Figure 4-1
```
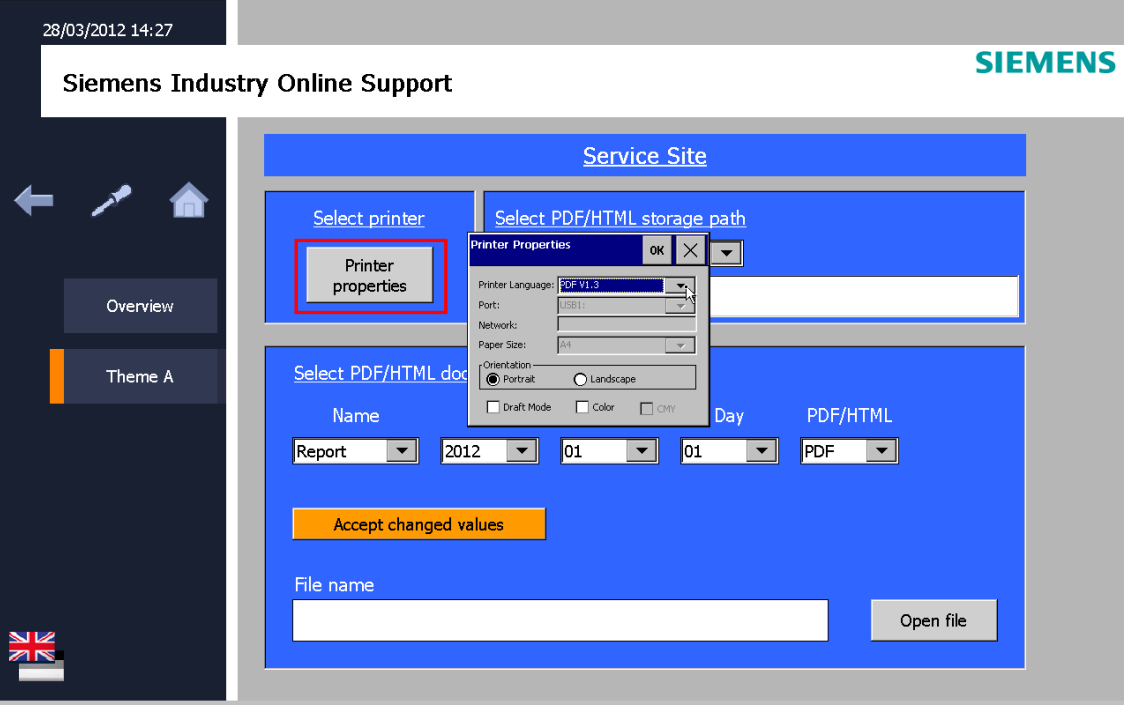

4.3 Accessing PDF or HTML documents

### <span id="page-22-0"></span>**4.3 Accessing PDF or HTML documents**

### **Overview**

#### Figure 4-2

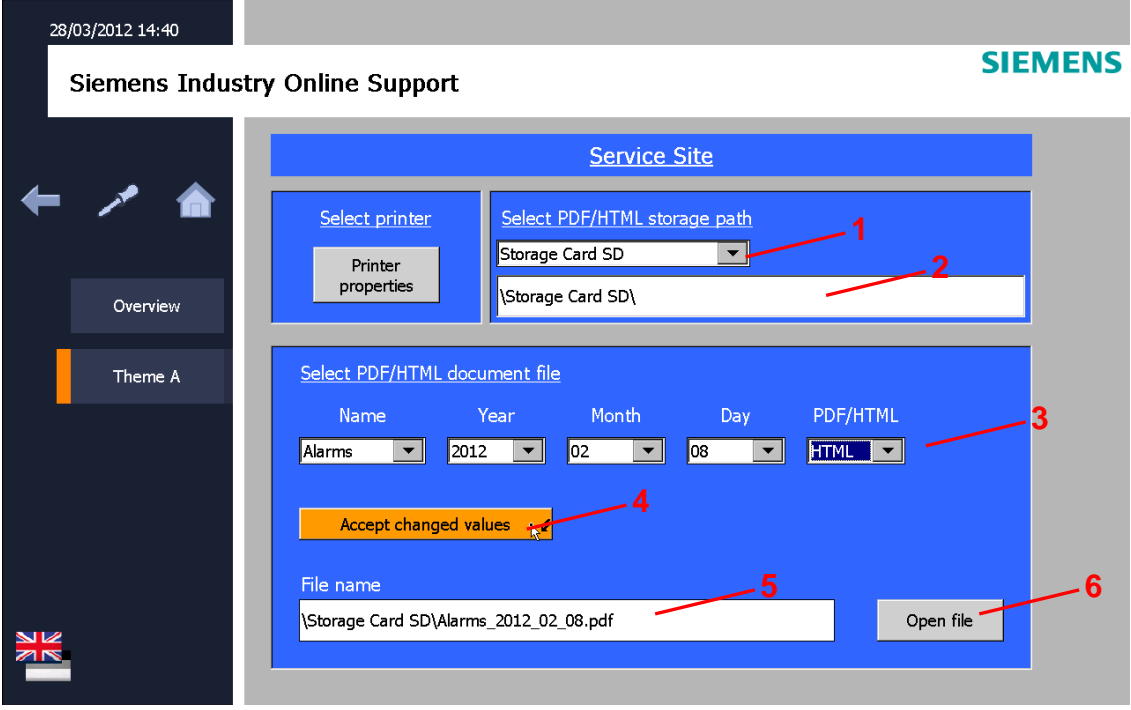

### **Principal sequence**

The principle approach for accessing a PDF or HTML document is as follows.

### 1. **Specifying storage path**

Specify the storage path via the drop-down list **(1)**. In the I/O field **(2)** below, the selected storage path is shown. You can also specify or expand it "manually".

### 2. **Specifying file name**

Specify the file name via the individual fold-out lists **(3)**. In this example the "Alarms 2012 02 08.html" file name was selected.

### 3. **Accepting changed values**

Click the "Accept changed values" **(4)** button. After the clicking the button it turns "green" and the "Values have been accepted" text is displayed. In the file name "I/O field" **(5)** the complete file name incl. storage path is

displayed. You can also specify or expand the name "manually" if required.

### 4. **Opening file**

Click the "Open file" **(6)** button.

After clicking the button, the selected file is opened. If the file is not available, a system message is output. In this case, check the specified storage path and the file name.

4.3 Accessing PDF or HTML documents

### **View of the "Alarms\_2012\_02\_08.html" file**

Figure 4-3

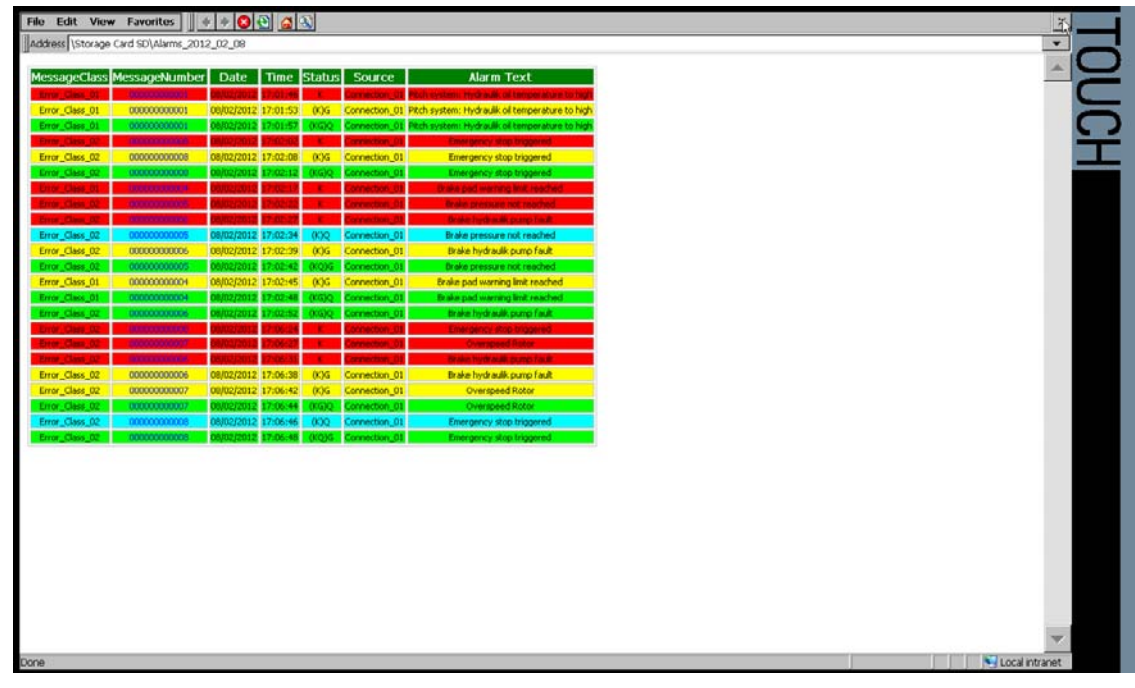

### **View of the "Report\_2012\_02\_08.pdf" file**

Figure 4-4

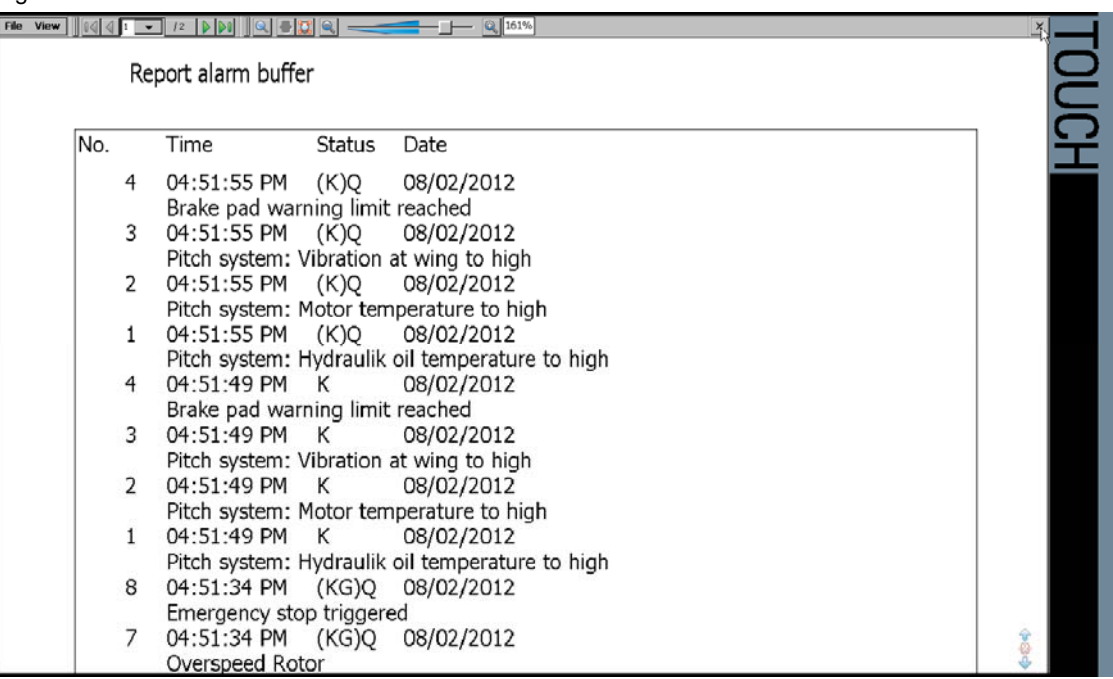

## <span id="page-24-0"></span>**5 Literature**

### **Internet Links**

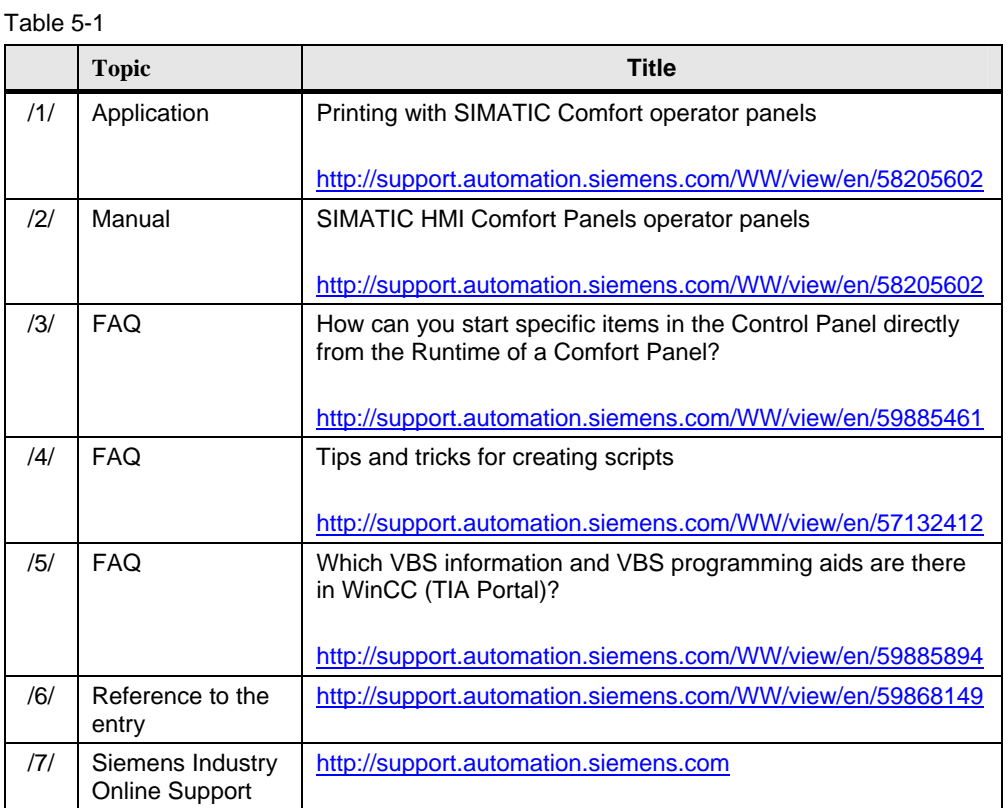

## <span id="page-24-1"></span>**6 History**

Table 6-1

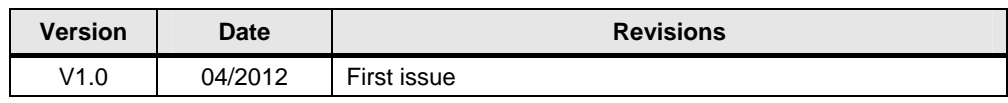